Escuela Normal Superior N°40 "Mariano Moreno"

Microsoft Excel

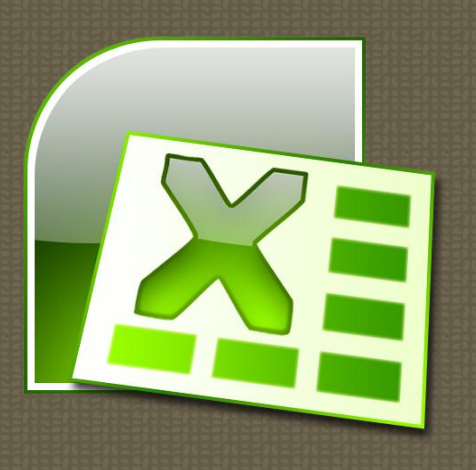

# Índice

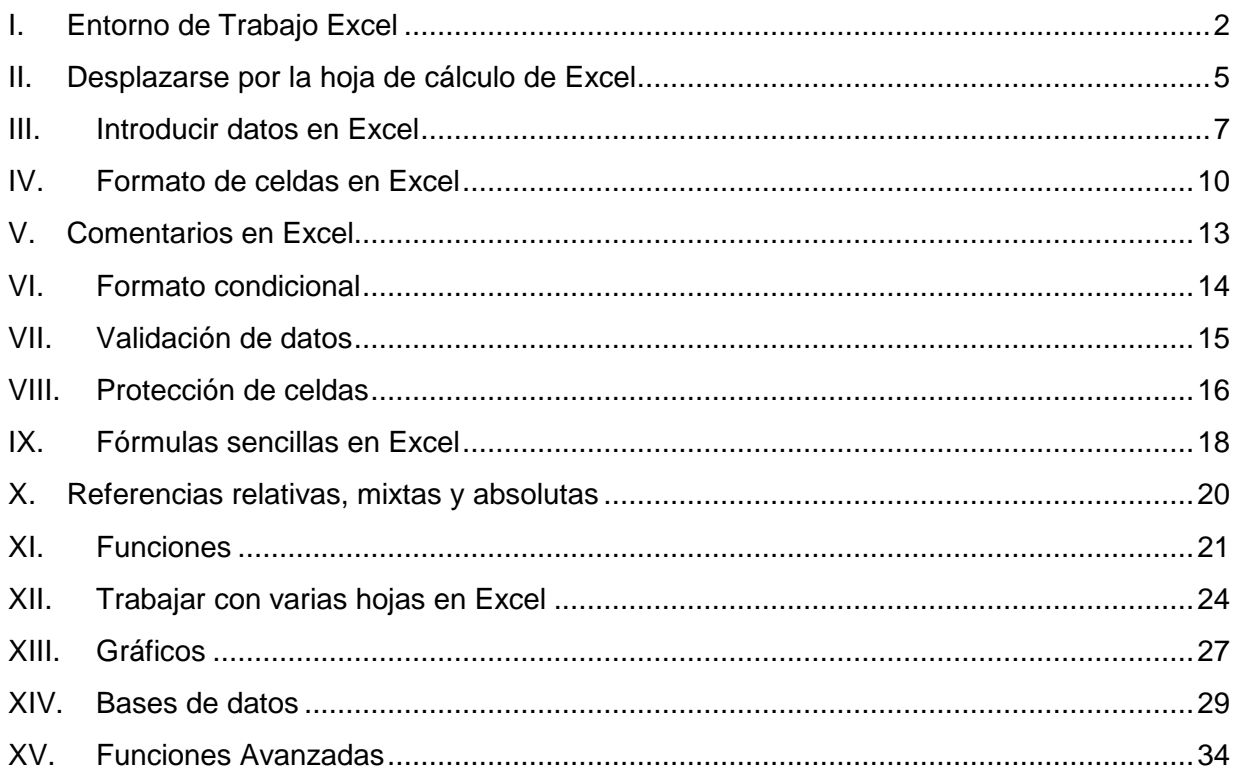

# I. Entorno de Trabajo Excel

Tras ejecutar el programa Excel nos aparece una ventana con el siguiente aspecto:

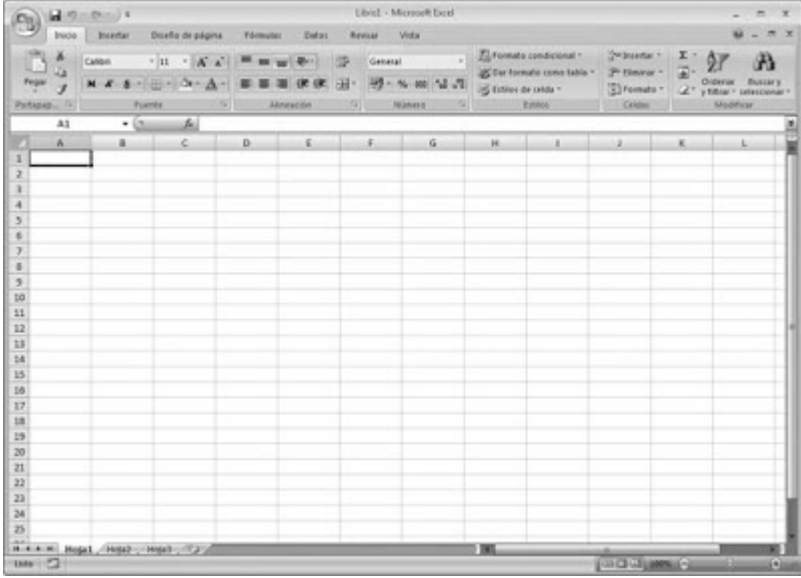

En la parte superior de la ventana encontramos la **barra del título**. En ella aparece el nombre del programa y aparece el nombre del documento con el que se esté trabajando. En el extremo derecho de esta barra encontramos los iconos: **Minimizar-Maximizar/Restaurar-Cerrar**.

La **cinta de opciones** está justo debajo de la barra del título. Cada una de las fichas o pestañas que aparecen en esta cinta es el nombre de un **grupo de comandos**. Los comandos de cada una de las fichas están agrupados en **grupos de opciones**.

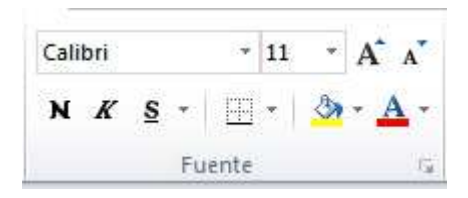

En algunos grupos de opciones aparece un icono en su esquina inferior derecha. Al pulsarlo se abre un **cuadro de diálogo** o un panel. Estos contienen más opciones o el control total sobre la herramienta.

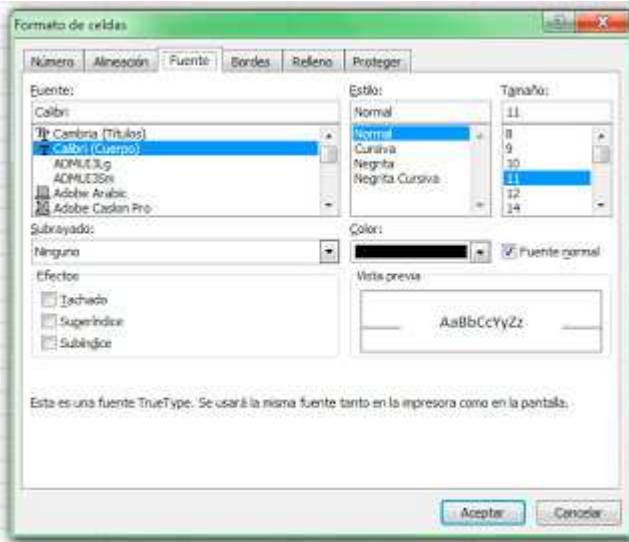

Encima de la cinta de opciones y compartiendo espacio en línea con la barra de título hay una barra pequeña, la **barra de herramientas de acceso rápido.**

同 りっぴっぱ

Se trata de un conjunto de botones agrupados. Resulta mucho más rápido y cómodo pulsar un botón en esta barra que tener que desplazarse por las fichas hasta encontrar el comando que se busca o tener que rellenar opciones en un cuadro de diálogo. Por defecto, Excel muestra solo tres comandos en esta barra (Guardar/Deshacer/Rehacer), pero su gran ventaja es que es totalmente personalizable.

f. A1

Debajo de la cinta de opciones está la **barra de fórmulas**, que tiene dos partes. En la izquierda, el **cuadro de nombres**, donde aparece siempre la referencia de la celda seleccionada. La parte derecha de la barra de fórmulas se utiliza para introducir datos en las celdas o para ver el contenido de estas. Cuando una celda contiene fórmulas, estas pueden visualizarse en la barra de fórmulas.

La **barra de estado** aparece a lo largo del extremo inferior de la ventana. Esta barra nos permite mostrar información. Podemos decidir que tipo de información aparecerá en la barra pulsando sobre ella el botón derecho del ratón.

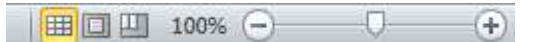

A la derecha de esta barra aparecen tres iconos que nos permiten cambiar la **vista de la hoja de datos**: Normal, Diseño de página y vista previa de salto de página. Y, junto a estos iconos, una barra deslizante y los iconos + y - que nos permiten modificar el **Zoom** de la vista de la hoja de datos. Estas mismas opciones las podemos encontrar en la ficha Vista de la cinta de opciones.

```
H \rightarrow H Hoja1 Hoja2 Hoja3
```
En la parte inferior izquierda de la hoja de cálculo está la **barra de selección de las hojas** del libro de trabajo. Cada libro puede contener varias hojas de cálculo, desde esta barra podremos pasar de una hoja a otra y añadir nuevas hojas.

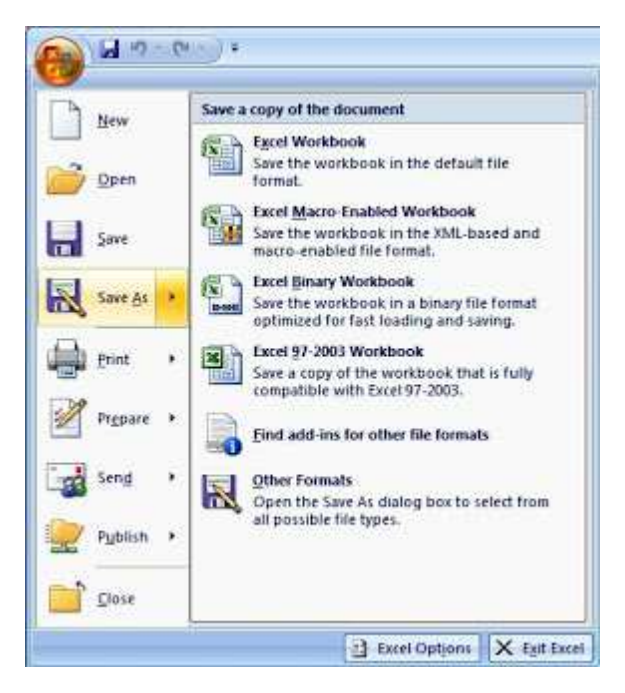

Desde el botón situado en la parte superior izquierdo aparece el **menú de office**. En este menú encontramos las opciones para trabajar con los archivos: Crear nuevos libros, abrir los existentes, guardar,...

# II. Desplazarse por la hoja de cálculo de Excel

**Filas, columnas y celdas**: la hoja de cálculo de Excel es una gran tabla formada por filas (horizontales) y columnas (verticales). En cada cruce de una fila con una columna aparece una casilla que se denomina celda. Cada fila y cada columna tienen un nombre. Los nombres de las filas se pueden ver en el borde izquierdo de la hoja y consisten en un número. Los nombres de las columnas aparecen en el borde superior de la hoja y están formados por una o más letras. Además, todas las **celdas** de la hoja de cálculo tienen un **nombre o referencia**, que se forma uniendo el nombre de su columna y de su fila. Así algunos nombres de celda serían A1, D125, FD25, ... Es en las celdas donde se introducen todos los datos con los que se quiere trabajar. La celda en la que se introducirá la información que se teclee se denomina celda activa. Para reconocerla podemos:

- Mirar la referencia que aparece en el cuadro de nombres en la parte izquierda de la barra de fórmulas.
- Observar la celda con borde grueso.

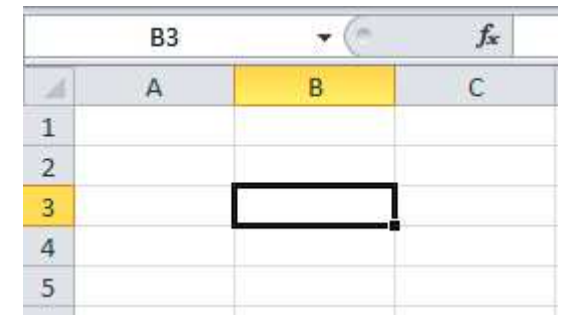

• Mirar la intersección de la columna y la fila cuyos nombres aparecen resaltados.

Para **introducir un dato** en la celda activa basta con teclearlo y pulsar INTRO. Podemos **seleccionar una celda** como activa con las teclas del cursor del teclado o con un clic del ratón.

**Seleccionar un rango**. Un rango es un conjunto de celdas. Es habitual seleccionar rangos para trabajar a la vez con todas las celdas seleccionadas, lo que ahorra tiempo y esfuerzo. Hay dos tipos de rangos: Seleccionamos rangos continuos de celdas mediante el teclado de la siguiente manera:

- Seleccionamos la celda que ocupará el extremo superior izquierdo del rango a seleccionar.
- Pulsamos y mantenemos pulsada la tecla Mayús.
- Utilizamos las teclas del cursor para ir seleccionando las demás celdas que vayan a componer el rango. Finalmente soltamos la tecla Mayús.

Para seleccionar rangos continuos con el ratón basta con seleccionar la celda superior izquierda del rango y, manteniendo pulsado el botón del ratón, desplazar el ratón hasta seleccionar todas aquellas que se desee incluir en el rango. Finalmente soltaremos el botón del ratón. Los rangos también tienen un nombre o referencia. En el caso de los rangos continuos, esta referencia se compone de los nombres de las celdas que ocupan los extremos superior izquierdo e inferior derecho del rango, separados por dos puntos. Por ejemplo: A1:C10.

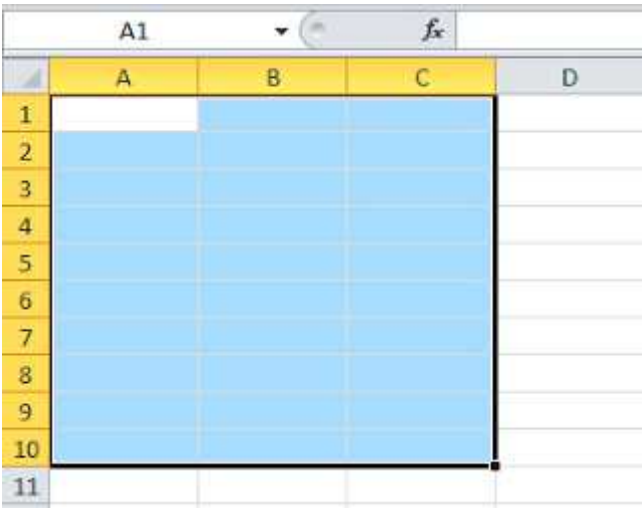

Podemos trabajar también con **rangos discontinuos de celdas**, es decir, con rangos de celdas que no estén unas al lado de otras. Para seleccionar un rango discontinuo con el ratón, seguimos el mismo procedimiento de antes para seleccionar las primeras celdas. Cuando terminemos, pulsamos la tecla Ctrl, la mantenemos pulsada y repetimos el procedimiento por cada uno de los rangos adicionales que compongan el rango discontinuo. La referencia de un rango discontinuo se forma separando con punto y coma las referencias de los rangos continuos que lo componen. Por ejemplo: A1:C5;D10:E12.

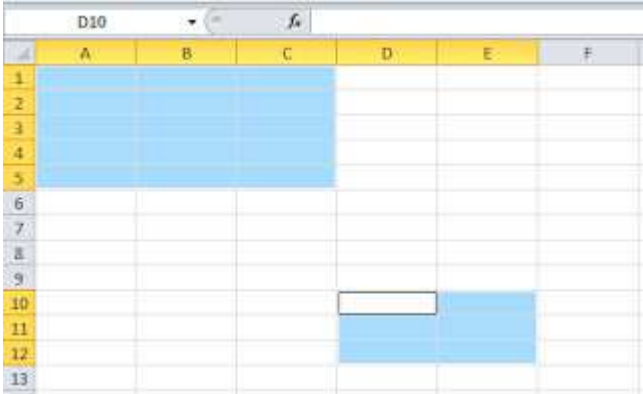

Para deseleccionar un rango, haz clic con el ratón sobre cualquier celda de la hoja de cálculo (o pulsa cualquier tecla del cursor).

# III. Introducir datos en Excel

Cuando se inserta un dato en Excel, éste siempre se introduce en la celda activa, es decir, en la celda seleccionada. Cuando hayamos terminado de escribir el dato y pulsado la tecla Intro, éste se introducirá en la celda activa y el puntero de celda se desplazará a la celda inmediatamente inferior de aquella en la de la contradicción de la contradicción de la contradicción de la contradicción de la contradicción de la co Si introduces un dato en una celda que ya contenía otro, el nuevo dato sustituirá al antiguo. Para corregir un dato erróneo que haya en una celda debes situar el puntero de celda en ella y pulsar la tecla F2. También puedes dar doble clic sobre la celda. Para borrar el contenido de una celda, selecciona la celda y pulsa la tecla Supr o la tecla Retroceso. (Otra forma de borrar el contenido de una celda consiste en utilizar el comando Borrar de la ficha inicio en la cinta de opciones)

Hay tres tipos de datos que se pueden introducir en Excel: **texto, fechas** y **valores numéricos**.

- Los datos de tipo **texto** son cualquier combinación de letras, números y símbolos (puntos, guiones, caracteres especiales, etcétera) que Excel no pueda considerar un valor numérico o una fecha. Podemos introducir muchos caracteres en una celda, aunque es posible que no se puedan ver todos si la celda no es lo suficientemente ancha y la que esté a la derecha contenga datos.
- Tipo de datos **fecha**. Es necesario que las fechas se introduzcan en las celdas de una forma que Excel pueda reconocer para que las considere como tales. Algunos formatos reconocidos:

## 8/11/10 8-Nov-10 8-Nov

- **Valores numéricos**.Para que Excel considere que un dato es un valor debe poder reconocerlo como tal, y para ello se deben introducir los valores con una forma aceptada por Excel. Para estar seguro de que Excel reconoce un dato como un valor
	- o Introduce sólo números (ni letras ni símbolos).
	- o Los únicos símbolos que Excel reconoce como partes de un dato de tipo valor son los siguientes:
		- La coma decimal (para los números fraccionarios).
		- **El punto de millar.**
		- El símbolo \$ (pesos) delante o detrás del número.
		- El signo menos (para los números negativos).
		- El símbolo de porcentaje (%) para introducir tantos por ciento.
		- El signo de división para números fraccionarios.
		- El signo de exponenciación (E o e) para notaciones científicas.

 Cuando el dato que contiene una celda no cabe en el tamaño de la misma se produce un desbordamiento. Si el dato es de tipo texto y la celda que hay a la derecha de la que se ha desbordado está vacía, Excel utilizará ese espacio para mostrar el texto que no cabe en la celda en la que está el dato. Si la celda que hay a la derecha de la que se ha desbordado contiene un dato, Excel sólo mostrará la parte del texto que quepa en la celda. Si el dato es valor o fecha, entonces Excel mostrará en la celda las marcas de desbordamiento (#).

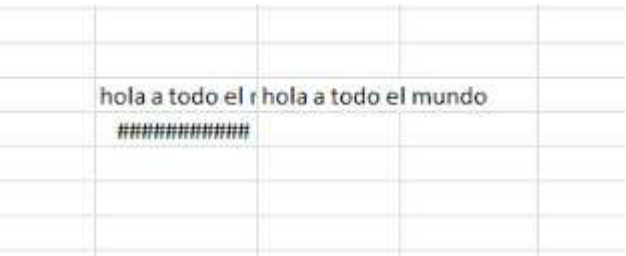

Podemos copiar y mover los datos introducidos de un lugar a otro de la hoja de datos. Para ello podemos usar la técnica de Copiar y Pegar (para copiar los datos) o Cortar y Pegar (para mover los datos).

Encontramos estas opciones en la ficha inicio de la cinta de opciones o en el menú contextual que aparece al pulsar el botón derecho.

**Autorrelleno**: la característica Autorrelleno sirve para copiar datos de una celda a las adyacentes de una forma muy sencilla. Sitúa el puntero de celda sobre el dato y ahora fíjate que extremo inferior derecho del puntero de celda hay un pequeño recuadro (gestor de relleno). Si sitúas el puntero del ratón sobre el gestor de relleno, verás que se transforma en una cruz delgada. Haz clic sobre él y, sin soltar el botón del ratón, arrástralo hacia abajo. Al soltar el botón, Excel copiará el dato en todas las celdas sombreadas. Siguiendo este mismo método podemos rellenar listas de datos.

- Días de la semana Lunes, Martes, Miércoles, Jueves, Viernes, etc.
- Días de la semana abreviados Lun, Mar, Mié, etc.
- Meses Enero, febrero, Marzo, Abril, Mayo, Junio, etc.
- Meses abreviados Ene, Feb, Mar, etc.

Además de listas, también puedes utilizar la característica Autorrelleno para crear series de fechas o números.

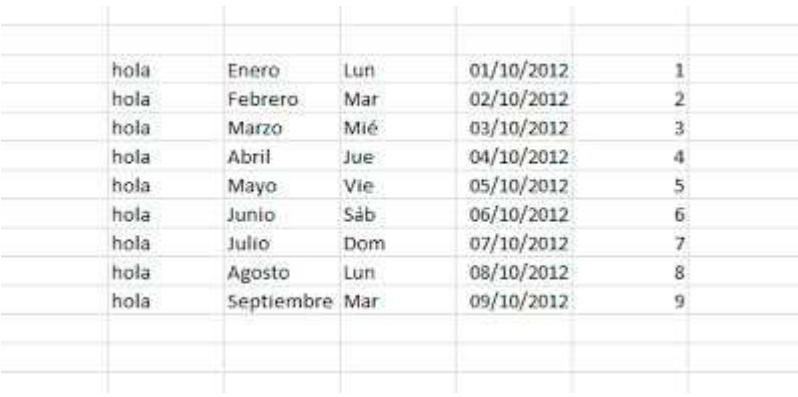

### **Seleccionar filas y columnas**.

Todas las columnas (en la parte superior) y todas las filas (a la izquierda) tienen un encabezado donde aparece el nombre de la columna o de la fila. Seleccionar una columna o una fila es tan fácil como hacer clic en el encabezado correspondiente. Para seleccionar varias filas o varias columnas a la vez primero haz clic sobre el encabezado de la primera fila o columna, mantén pulsado el botón del ratón y arrastra el ratón hacia el resto.

Para **cambiar el tamaño** de una fila o columna podemos hacerlo desde la opción Formato en la ficha Inicio de la cinta de opciones.

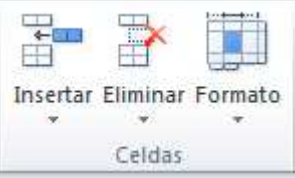

Sin embargo resulta más sencillo cambiar el tamaño pulsando con el ratón sobre la linea que separa los nombres de columna o fila y, manteniendo pulsado el botón, arrastrar el ratón.

Si tenemos seleccionadas varias columnas o filas se modificará el tamaño de todas a la vez. Si damos doble clic sobre esta línea la columna o fila se ajusta al contenido de sus celdas. No es posible cambiar el tamaño de las celdas por separado. Si deseamos que una celda sea más grande podemos **combinar**varias celdas, es decir, juntar varias celdas en una.

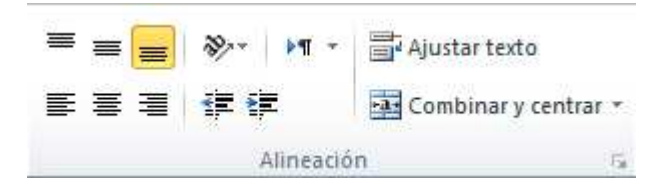

Conseguimos esto seleccionando las celdas que deseamos combinar y pulsando la opción Combinar y centrar del grupo Alineación en la Ficha Inicio de la Cinta de Opciones.

### **Insertar filas y columnas**

Selecciona la fila o la columna que esté donde quieras insertar la nueva y ejecuta en la ficha Inicio, en el grupo Celdas, el comando Insertar y elige en el desplegable.

Si quieres insertar varias filas o columnas a la vez, primero selecciona tantas filas o columnas como quieras insertar.

### **Eliminar filas y columnas**

El procedimiento para eliminar filas y columnas es exactamente el mismo que para insertarlas, con la diferencia de que debes utilizar el comando Eliminar. Al eliminar una fila o una columna también desaparecen todos los datos que hubiera en ellas.

### **Insertar y eliminar celdas**

Primero selecciona el rango de celdas que quieres insertar. Luego ejecuta el comando Insertar, Insertar celdas. Aparecerá el cuadro de diálogo Insertar celdas que te permite elegir hacia dónde desplazar las celdas existentes cuando insertes las nuevas.

El procedimiento para eliminar celdas es idéntico al que se usa para insertarlas: selecciona las celdas que quieres eliminar, ejecuta el comando Eliminar y señala en el cuadro de diálogo que aparecerá hacia dónde deben desplazarse las celdas existentes cuando elimines las seleccionadas.

## IV. Formato de celdas en Excel

Muchas de las opciones para modificar el formato de las celdas las encontramos directamente en la ficha **Inicio** de la cinta de opciones.

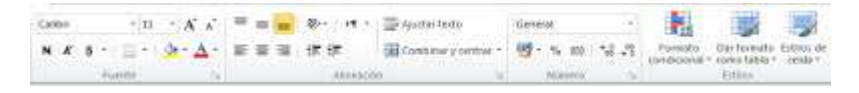

Sin embargo, también podemos acceder al cuadro de diálogo **Formato de celdas**, donde tenemos disponibles todas las propiedades de las celdas.

Activaremos esta ventana desde la flecha de la parte inferior derecha de los grupos **Fuente**, **Alineación** o **Número** en la ficha **Inicio** de la cinta de opciones. También podemos acceder a este cuadro de diálogo seleccionando las celdas y pulsando sobre ellas con el botón derecho, opción **Formato de celdas**.

Este cuadro de diálogo está formado por distintas fichas:

• **Número**: Definiremos el tipo de dato que se va a introducir en las celdas y algunas opciones sobre el mismo (decimales, símbolo moneda, modo presentación hora o fecha,...)

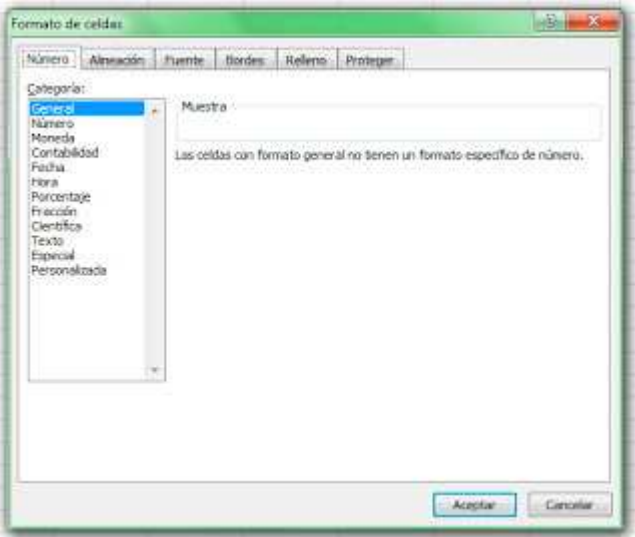

• **Alineación**: las opciones para cambiar la alineación horizontal y vertical del texto, modificar la orientación del mismo o **Ajustar el texto** (hacer visible el texto de la celda en varias líneas si no es visible en una sola), **Reducir hasta ajustar** (modificar el tamaño del texto para que todo sea visible dentro de la celda) y **Combinar celdas** (unir varias celdas en una).

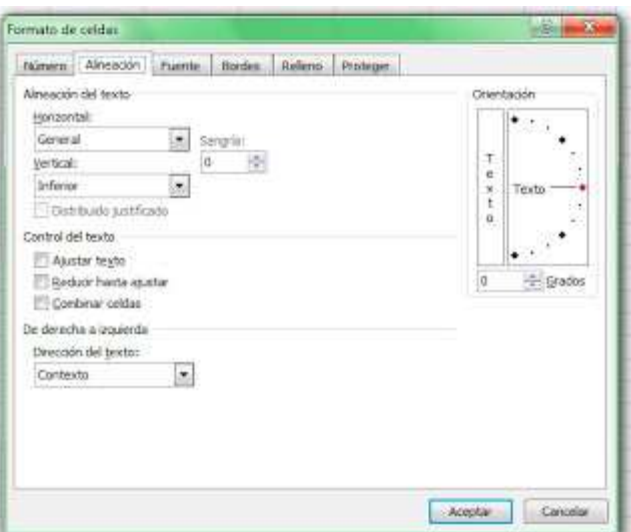

• **Fuente**: opciones para cambiar las propiedades de la letra: tipo de fuente, negrita, cursiva. tamaño, subrayado, color,...

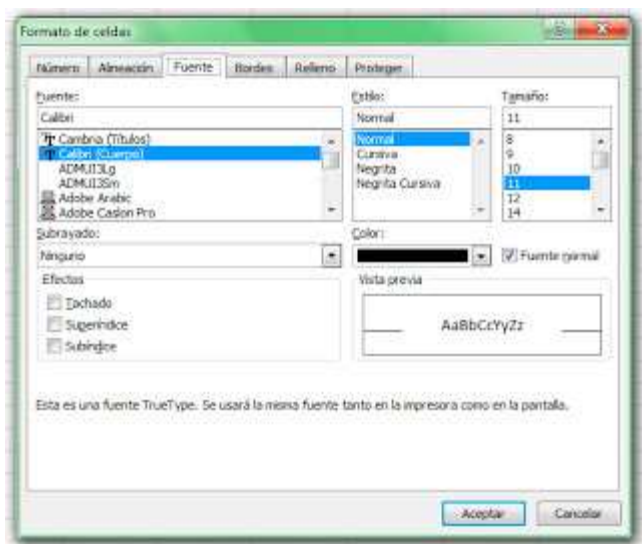

• **Bordes**: definimos que tipo de líneas delimitan las celdas.

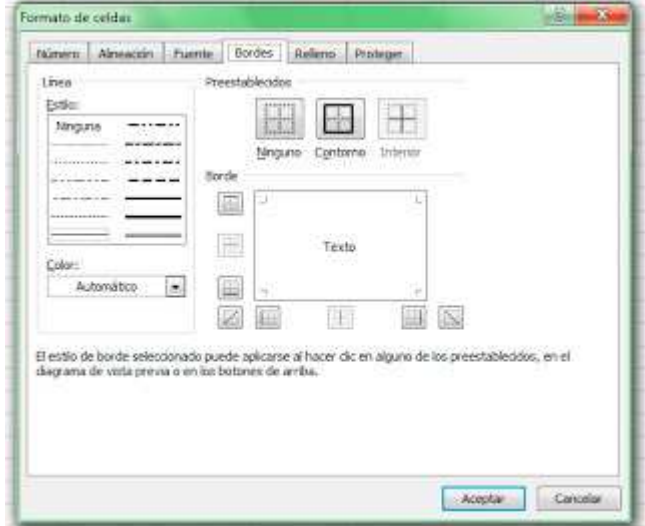

• **Relleno**: color de sombreado de las celdas.

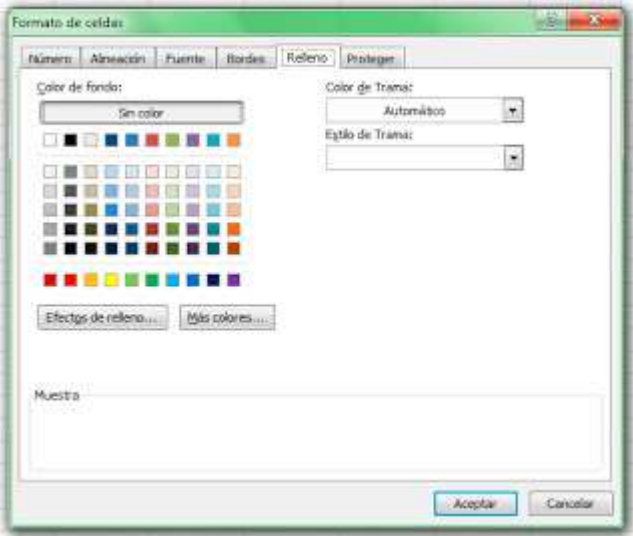

# V. Comentarios en Excel

Un **comentario** en Excel es un cuadro de texto donde podremos introducir la información que deseemos.

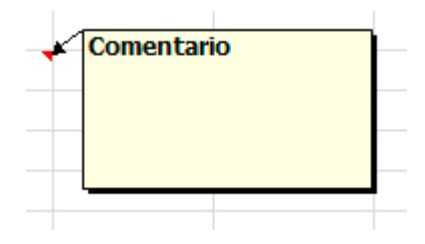

Podemos insertar comentarios en cualquier celda de Excel. Para ello podemos:

- Pulsar con el botón derecho sobre la celda en cuestión y la opción "Insertar comentario".
- Acceder a la ficha Revisar y pulsar sobre la opción "Nuevo comentario".

Cuando insertamos un comentario aparece una marca roja sobre la esquina superior derecha de la celda. Al pasar el ratón por encima de la celda podremos ver el comentario.

Si deseamos que el comentario sea siempre visible podemos acceder con el botón derecho sobre la celda a la opción "mostrar u ocultar comentario". También tenemos esta opción en la ficha Revisar. Podemos modificar o eliminar el comentario desde el menú contextual (al pulsar el botón derecho) o desde la ficha Revisar.

# VI. Formato condicional

Aplicaremos el **formato condicional** cuando queramos resaltar las celdas cuyos datos cumplan una determinada **condición**. Para ello deberemos definir la regla que deben cumplir los datos y el formato (propiedad del texto o de la celda) que queremos visualizar cuando se cumpla la condición. De esta manera podremos revisar e identificar la información de forma visual.

Para aplicar el formato condicional:

- 1. Selecciona las celdas a las cuales deseas aplicarlo.
- 2. En el **grupo Estilos** de la **ficha Inicio**, haz clic en **Formato condicional**. Aparecerán los distintos estilos disponibles.

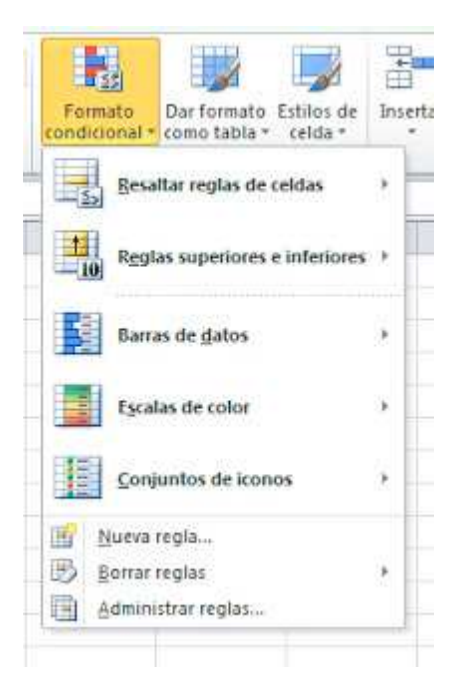

- Desde Resaltar reglas de celdas puedes definir la condición que deben cumplir los datos y el formato de celda a visualizar.
- Desde la opción Reglas superiores e inferiores se puede aplicar formato a celdas cuyos valores sean superiores o inferiores a otro valor o que estén por encima o debajo del promedio
- Las barras de datos pueden ayudarte a detectar las cifras mayores y menores.
- Las escalas de color te ayudan a comprender la distribución y la variación de los datos.
- Utiliza un conjunto de iconos para presentar datos en tres a cinco categorías que se distinguen por un valor de umbral.

También podemos crear nuevas reglas, editarlas, borrarlas y que nos las muestre con el administrador de reglas de formato condicional.

# VII. Validación de datos

La función de esta característica es **validar el contenido de una celda**, es decir, indicar si es válido el dato introducido en la celda; pudiendo incluso mostrar un mensaje de error o aviso si fuera necesario. Para aplicar una validación a una celda:

- 1. Seleccionamos la celda que queremos validar.
- 2. Accedemos a la ficha **Datos** y pulsamos **Validación de datos**.

Nos aparece el cuadro de diálogo **Validación de datos**.

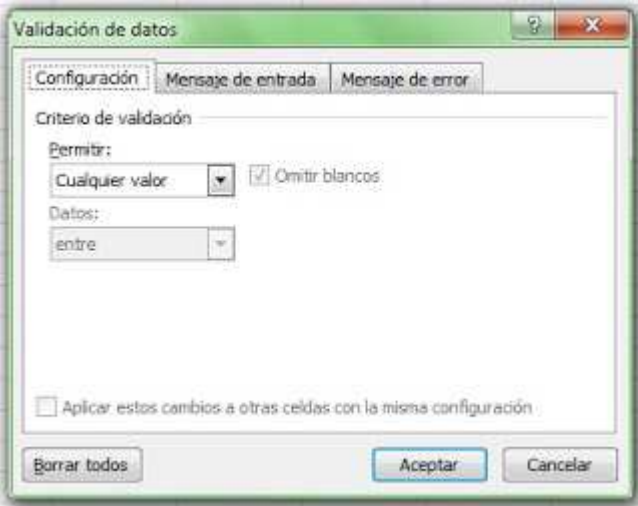

 En la sección **Criterio de validación** indicaremos la condición que tiene que cumplir el dato para que sea considerado válido.

Dentro de **Permitir** podemos encontrar las opciones: Cualquier valor, Número entero, Decimal, Lista, Fecha, Hora, Longitud de texto y personalizada. Elegiremos, por tanto, el tipo de dato que se va a introducir en la celda. Si el usuario intenta escribir un dato de otro tipo, se producirá un error. En el desplegable **Datos** elegiremos la condición que debe cumplir el dato.

En la pestaña **Mensaje de entrada** podemos introducir un mensaje que se muestre al acceder a la celda.La finalidad de este mensaje es informar de qué tipos de datos son considerados válidos.

En la pestaña **Mensaje de error** podemos escribir el mensaje de error que queremos se le muestre al usuario cuando introduzca en la celda un valor incorrecto.

## VIII. Protección de celdas

Para **proteger** todas las celdas de una hoja de cálculo:

- Haz clic en la ficha **Revisar** y luego en **Proteger hoja**.
- A continuación, deja marcadas las opciones predeterminadas y haz clic en Aceptar.

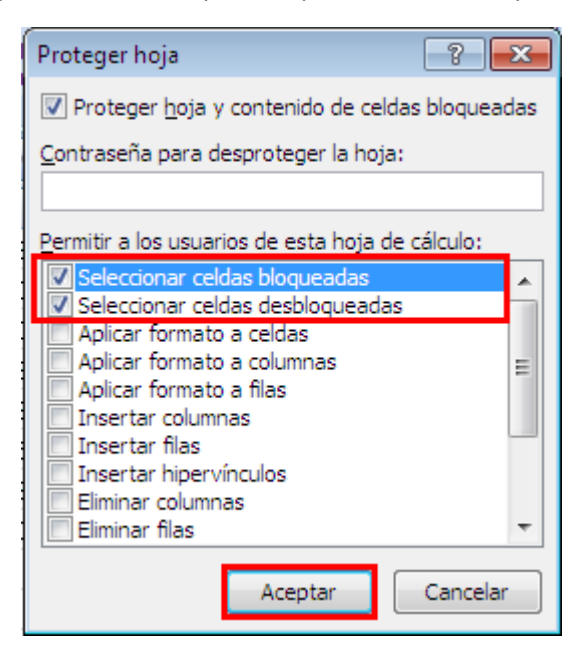

• Las celdas de la hoja ahora estarán protegidas. Cuando se intente modificar el contenido de alguna de las celdas protegidas, Excel informará que no es posible alterar el contenido de dichas celdas.

Para quitar la protección de todas las celdas de una hoja, haz clic en la ficha **Revisar** y luego en **Desproteger hoja.**

Para proteger celdas determinadas por el usuario accede a la ficha **Revisar** y luego **Permitir que los usuarios modifiquen rangos.** Desde el cuadro de dialogo que aparece a continuación, pulsa el botón **Nuevo** y selecciona los **rangos de celdas** que van a poder ser modificados tras proteger la hoja.

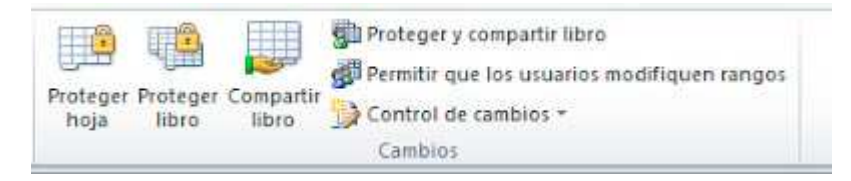

 Posteriormente protege la hoja entera utilizando el método comentado anteriormente. Todas las celdas de la hoja estarán protegidas a excepción de los rangos seleccionados.

También se pueden proteger celdas determinadas por el usuario siguiendo estos pasos:

- Selecciona las celdas que NO deseas que estén protegidas.
- Haz clic con el botón secundario del ratón sobre ellas y luego haz clic en Formato de celdas….
- Entra en la ficha Proteger y quita la marca de la opción Bloqueada. A continuación, haz clic en Aceptar.

• Posteriormente protege la hoja entera utilizando el método comentado anteriormente. Toda la hoja quedará protegida a excepción de estas celdas.

# IX. Fórmulas sencillas en Excel

Puedes usar **fórmulas sencillas** en Excel para **sumar**, **restar**, **multiplicar** y **dividir**. Podemos realizar este tipo de cálculos en cualquier celda de la hoja.

Debemos colocarnos en la casilla donde queremos que aparezca el resultado, teclear el **signo =** (de esta forma le indicamos a Excel que vamos a introducir una fórmula) y, posteriormente, **escribir la operación** que deseamos realizar. Ejemplos:

=525+362+26

 $=$  5/2

=56\*250-253

Finalmente pulsamos la tecla ENTER para visualizar el resultado.

Podemos usar para estas operaciones los símbolos aritméticos: **+, -, \*, /** (suma, resta, multiplicación y división respectivamente) y también los paréntesis para agrupar operaciones.

En estas operaciones podemos usar como operandos números, como en el caso de los ejemplos anteriores, o también referencias a celdas.

Todas las celdas en Excel tienen asociado un nombre o referencia. Esta referencia viene determinada por la columna a la que pertenecen seguida de la fila en la que están. Con lo cual, por ejemplo, la primera celda de cualquier hoja de cálculo es la celda A1.

Cuando usamos referencias en las fórmulas estaremos operando con el contenido de las mismas. Por tanto, podemos imaginarnos las referencias a las celdas como las variables matemáticas.

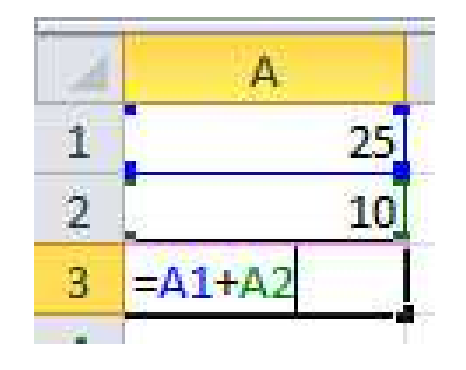

 Podemos colocarnos en la casilla donde queremos que aparezca el resultado, teclear el signo = y, posteriormente, escribir la operación que deseamos realizar utilizando las referencias a las celdas donde se encuentra el valor con el que se realizará el cálculo. Para usar las referencias en una fórmula podemos teclear el nombre de la celda o darle un clic con el ratón. Y, finalmente, pulsamos la tecla ENTER para visualizar el resultado.

Al utilizar r**eferencias en las fórmulas** podremos modificar el contenido de las celdas con las que operamos y, automáticamente, se modificará el resultado.

Además, al usar referencias a celdas tenemos otra ventaja: podremos c**opiar la fórmula para utilizarla en otra parte de la hoja**. Veremos la utilidad de esto en el siguiente ejemplo:

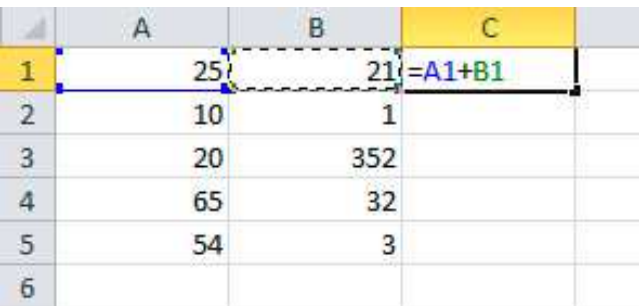

Tenemos unos números en la columna A que queremos sumar a los números de la columna B. Se trata de sumar el número de la celda A1 y el número de B1 y el resultado ponerlo en C1. Sumar el número de la celda A2 y la celda B2 y el resultado ponerlo en la C2. Y así con todas las filas de números.

Sin embargo, no vamos a tener que realizar este laborioso trabajo. Bastará con escribir la primer fórmula, la que aparece en la imagen en la celda C1, copiar la celda (estaremos copiando la fórmula, no el resultado) y pegar la fórmula en el resto de celdas de la columna C.

Podemos hacer la tarea de copiar y pegar con los típicos métodos (botón derecho, atajo de teclado o cinta de opciones) o utilizar el autollenado de celdas.

- Colócate en la celda donde está la fórmula (celda C1 en el ejemplo).
- Haz clic en el cuadro de llenado (abajo a la derecha de la celda) y muévelo hacia el resto de las celdas donde quieres copiar (hacia abajo en el ejemplo).
- Suelta el botón y observa el resultado.

Aparecen todos los resultados correctamente. Esto es porque hemos copiado la fórmula con **referencias relativas a las celdas**. Si observáramos el contenido de las celdas de resultados sería el siguiente:

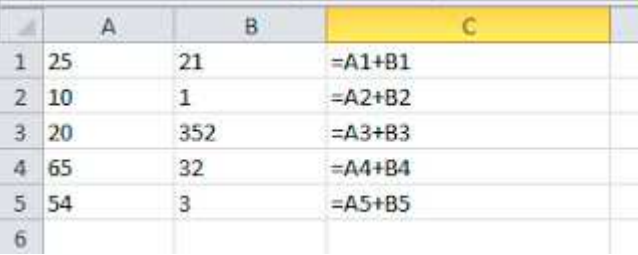

Aparece una copia de la fórmula original con las referencias a las celdas cambiadas. Esto es porque hemos usado referencias relativas, así que la fórmula cambiará dependiendo de donde la hayamos copiado.

A parte de referencias relativas, existen las referencias mixtas y absolutas.

# X. Referencias relativas, mixtas y absolutas

**Referencia relativa** a una celda: es aquella referencia que, al copiar la celda que la contiene y pegarla en otra ubicación, se ajusta automáticamente para hacer referencia a otra celda. Son del tipo A1. Por ejemplo, si escribimos la operación = A1\*5 en la celda B1 y copiamos la celda hacia abajo, las fórmulas que se obtienen se ajustan tal y como podemos ver en la siguiente imagen:

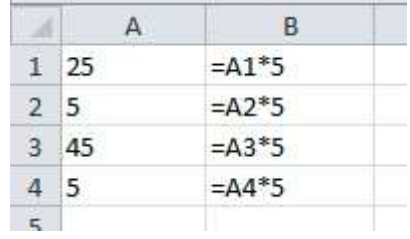

**Referencia absoluta** a una celda: es aquella referencia que, al copiar la celda que la contiene y pegarla en otra ubicación, **no** se ajusta sino que hace referencia siempre a la misma celda.

Para que una referencia a una celda sea absoluta, se deben introducir los símbolos del dólar \$ antes de la letra y antes del número de una referencia relativa, del tipo A1. Es decir, la referencia absoluta a la celda A1, sería: \$A\$1

Así conseguiremos que al copiar y pegar siempre mantendremos la referencia a la misma celda:

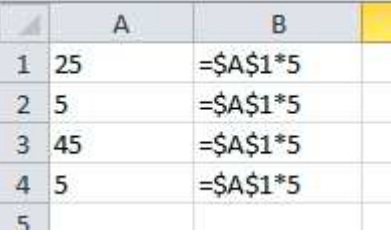

**Referencia mixta** a una celda: es aquella referencia que, al copiar la celda que la contiene y pegarla en otra ubicación, ajusta sólo la letra o sólo el número de la referencia.

Si queremos que la letra siempre se quede fija, debemos colocarle delante el símbolo del dólar \$. Si queremos que el número se quede fijo, debemos colocarlo delante del número.

Podemos cambiar rápidamente el tipo de referencia con la tecla **F4**. Colocamos el cursor del teclado dentro de la fórmula sobre la referencia que deseamos cambiar y pulsamos la tecla. Cada vez que pulsemos la tecla cambiaremos entre los distintos tipos de referencias.

# XI. Funciones

Una **función** es una fórmula predefinida de Excel que opera con uno o más valores y devuelve un resultado.

La sintaxis de cualquier función es:

- nombre función(argumento1;argumento2;...;argumentoN)
- Los argumentos de la función van siempre entre paréntesis. No debemos dejar espacios antes o después de cada paréntesis.
- Los argumentos pueden ser valores constantes (número o texto), fórmulas o funciones y van separados por ";".

Las funciones se pueden escribir directamente en la celda si conocemos su sintaxis, pero Excel dispone de herramientas que facilitan esta tarea.

En la ficha **Inicio** o en la de **Fórmulas** encontramos la opción de **Autosuma** que nos permite utilizar la función SUMA de forma sencilla. Esta función devuelve como resultado la suma de sus argumentos.

Con la opción Autosuma tenemos acceso también a otras funciones utilizando la flecha de la derecha del botón.

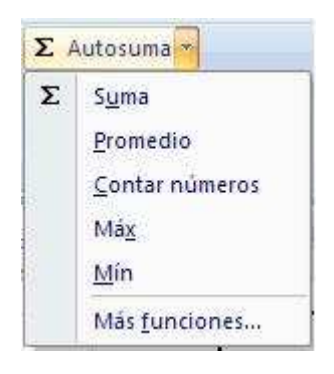

Las funciones que podremos utilizar desde aquí son: **Suma**, **Promedio** (calcula la media aritmética), **Cuenta** (cuenta valores),**Máx** (obtiene el valor máximo) y **Mín** (obtiene el valor mínimo). Ademas de poder acceder al diálogo de funciones a través de la opción **Más Funciones.**...

Todas estas funciones trabajan de la misma manera:

- 1. Seleccionamos la celda donde queremos que se realice la función.
- 2. Pulsamos la opción Autosuma y elegimos la función deseada.
- 3. Seleccionamos las celdas que nos van a servir de argumento de la función.
- 4. Pulsamos la tecla ENTER.

Para insertar cualquier otra función, podemos utilizar el asistente. Si queremos introducir una función en una celda:

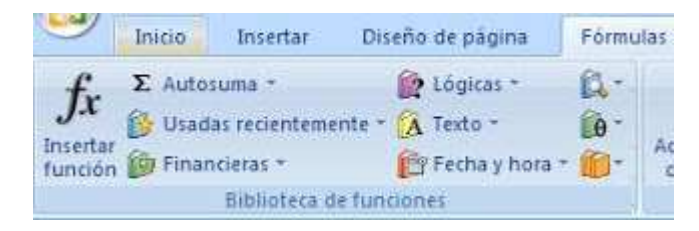

1. Nos situamos en la celda donde queremos introducir la función.

- 2. Hacemos clic en la ficha Fórmulas
- 3. Elegimos la opción Insertar función.

También podemos hacer clic sobre el botón de la **barra de fórmulas**. Aparecerá el siguiente **cuadro de diálogo**:

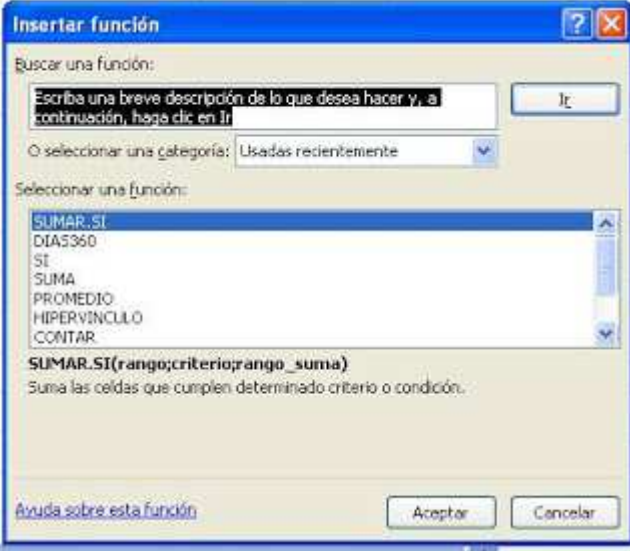

Podemos buscar la función que necesitamos escribiendo una breve descripción de la función en el recuadro "**Buscar una función:**" y a continuación hacer clic sobre el botón **Ir**.

También podemos seleccionar una categoría del cuadro combinado "**O seleccionar una categoría:**", esto hará que en el cuadro de lista aparezcan las funciones de la categoría elegida.

En el cuadro de lista "**Seleccionar una función:**" hay que elegir la función que deseamos haciendo clic sobre ésta.

Cuando seleccionamos una función, en la parte inferior nos aparecen los distintos argumentos y una breve descripción de ésta. También disponemos de un enlace Ayuda sobre esta función para obtener una descripción más completa de dicha función.

Cuando pulsamos aceptar, la ventana cambiará al cuadro de diálogo "**Argumentos de función**", donde nos pide introducir los argumentos de la función: Este cuadro variará según la función que hayamos elegido.

Cuando tengamos introducidos todos los argumentos, hacemos clic sobre el botón Aceptar.

También podemos buscar la función directamente en las categorías que aparecen en la ficha **Fórmulas** de la **cinta de opciones**.

Como ejemplo de función un poco más avanzada que insertamos utilizando este método vamos a ver la **función SI**.

La función SI es una función lógica que comprueba si se cumple una condición y devuelve un valor si se evalúa como VERDADERO y otro valor si se evalúa como FALSO.

Podemos encontrarla dentro de la categoría "Lógicas" y esta es la ventana "argumentos de función" asociada a la función.

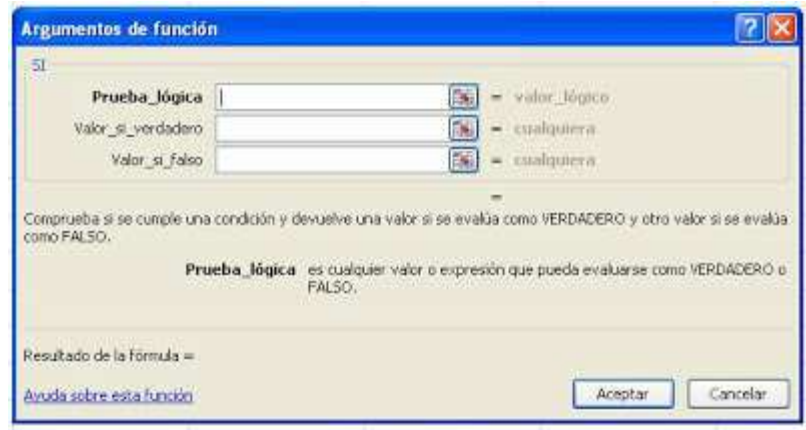

Necesitamos ingresar tres argumentos:

- La prueba lógica es la condición que queremos evaluar.
- El valor si verdadero es el valor que aparecerá como resultado si se cumple la condición
- El valor si falso es el valor que aparecerá si no se cumple.

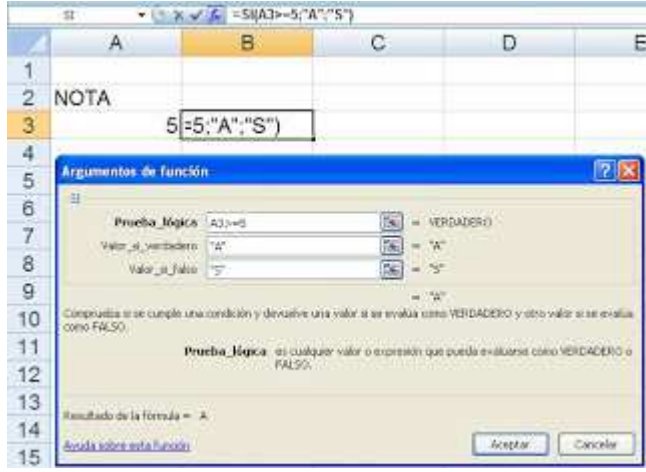

En el ejemplo que observamos en la imagen queremos evaluar si la nota que tenemos en la celda A3 está aprobada o no.

- La prueba lógica en este caso será: A3>=5
- El valor si verdadero "A"
- El valor si falso "S".

La función evaluará la condición y devolverá "A" si se cumple o "S" si no se cumple.

# XII. Trabajar con varias hojas en Excel

## **Desplazarse de una hoja a otra**

Accedemos a cada una de las hojas haciendo clic sobre la pestaña correspondiente, situadas a la parte inferior izquierda de la pantalla.

 $H \leftrightarrow H$  Hoja1 Hoja2 Hoja3

Si la pestaña de la hoja que se quiere activar no está visible, se pueden utilizar los botones de desplazamiento de etiquetas, a la izquierda de las pestañas de hojas, haciendo clic sobre uno de ellos  $11 + 1$ . De izquierda a derecha su función es la de activar: la primera hoja, la hoja anterior, la hoja siguiente y la última hoja.

### **Insertar hojas**

Para insertar una hoja de cálculo nueva, sigue uno de los siguientes procedimientos:

• Haz clic en la ficha Insertar hoja de cálculo en la parte inferior de la pantalla.

En la ficha Inicio, en el grupo Celdas , haz clic en Insertar y, a continuación, haz clic en Insertar hoja.

• También puedes hacer clic con el botón secundario del ratón en una de las pestañas de hoja de cálculo situadas en la parte inferior de la ventana y, a continuación, hacer clic en Insertar.

### **Eliminar hojas**

Selecciona la hoja u hojas de cálculo que deseas eliminar.

- En el grupo Celdas de la ficha Inicio, haz clic en la flecha situada junto a Eliminar y, a continuación, en Eliminar hoja.
- También puedes hacer clic con el botón secundario en la pestaña de una hoja de cálculo (parte inferior de la ventana) o en la pestaña de cualquiera de las hojas de cálculo seleccionadas que desees eliminar y, a continuación, haz clic en Eliminar.

### **Cambiar el nombre a las hojas**

- En la barra de las fichas de hojas, haz clic con el botón secundario del ratón en la ficha de hoja cuyo nombre deseas cambiar y, a continuación, haz clic en Cambiar nombre.
- También se puede cambiar al nombre de la hoja dando doble clic a la pestaña de hoja.

### **Mover o Copiar hojas**

Podemos utilizar dos métodos.

- El primer método:
- 1. Nos situamos sobre la ficha de la hoja a mover.
- 2. Pulsamos el botón derecho del ratón, y seleccionamos la opción Mover o copiar...
	- o Obtendríamos el mismo resultado si pulsáramos la opción Mover o copiar de la ficha Inicio / grupo Celdas / menú Formato.
- 3. En el recuadro que aparece pulsamos en la flecha de la lista desplegable "Al libro" para elegir el libro de trabajo donde queremos copiarla. (Para moverla a otro libro, los dos libros deben estar abiertos antes de entrar en esta opción).
- 4. En el recuadro Antes de la hoja, seleccionamos la hoja que quedará a la derecha de la hoja copiada.
- 5. Si Hacemos clic sobre la casilla Crear una copia para copiar la hoja, si no marcamos esta casilla lo que haremos será mover la hoja .
- 6. Hacemos clic sobre el botón Aceptar.
- El segundo método:
- 1. Nos situamos en la ficha de la hoja a copiar.
- 2. Pulsamos la tecla CTRL del teclado y, manteniéndola pulsada, pulsamos el botón del ratón sobre la etiqueta de la hoja a copiar y la arrastramos hasta la posición donde queremos copiar la hoja.
- 3. Una vez situados donde queremos copiar la hoja, soltamos el botón del ratón y a continuación la tecla CTRL.

Para mover la hoja con este segundo método haremos lo mismo sin pulsar la tecla CTRL.

### **Agrupar hojas**

- 1. Nos situamos en la primera hoja que queramos agrupar.
- 2. Pulsamos la tecla CTRL y, manteniéndola presionada seleccionamos el resto de fichas de hojas que deseemos.

Al agrupar las hojas, lo que escribamos en la hoja activa, ya sea datos o fórmulas, lo veremos reflejado en todas las hojas agrupadas.

Podemos desagrupar las hojas pulsando el botón derecho sobre las fichas de hojas y pulsando la opción "desagrupar hojas".

### **Formulas con referencias de varias hojas**

Para hacer referencia celdas que estén situadas en otras hojas, simplemente añadimos antes de la referencia a la celda o rango el nombre de la hoja seguido de un signo de exclamación cerrada (!). Por ejemplo Hoja1!A1.

Si la hoja tuviese un nombre asignado que tuviese espacios habría que escribirlo entre comillas simples ('). Por ejemplo, 'Datos Hoja 1'!A1.

De esta manera podremos realizar fórmulas con datos que se encuentren en hojas distintas.

# XIII. Gráficos

Las opciones para insertar Gráficos se encuentran en la ficha Insertar de la cinta de opciones. Existen una amplia gama de gráficos para realizar:

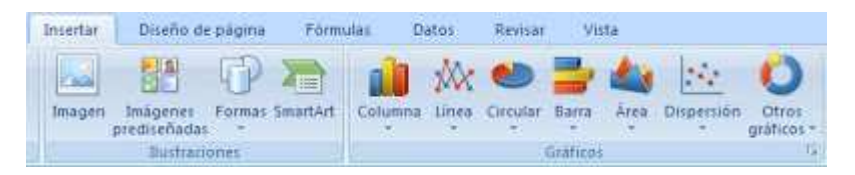

Para crear un gráfico basta con seguir estos pasos:

1. Seleccionamos los datos que deseamos colocar en el gráfico.

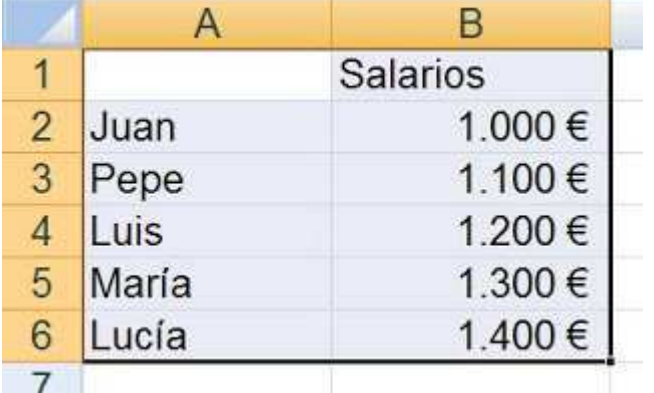

2. Desde la cinta de opciones seleccionamos el tipo de gráfico que deseamos. Se abrirán las opciones correspondientes al tipo de gráfico elegido. Seleccionamos el gráfico específico

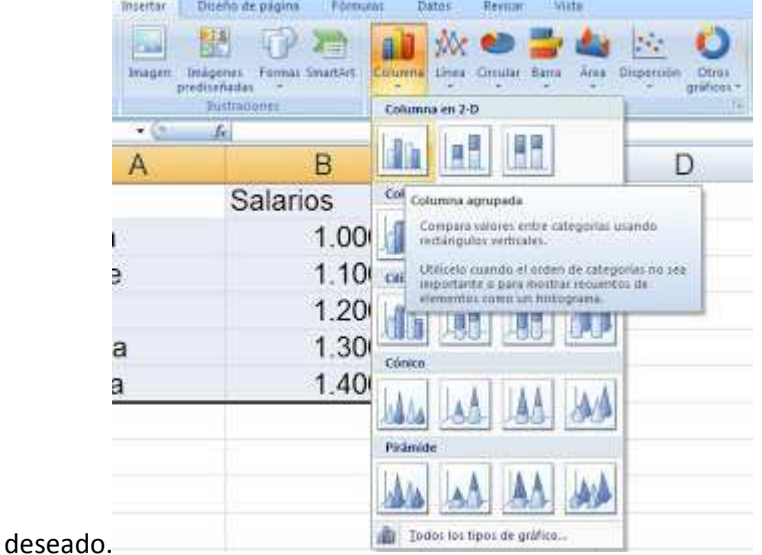

Con estos pasos ya tendremos en nuestra hoja de trabajo el gráfico con la información que habíamos seleccionado

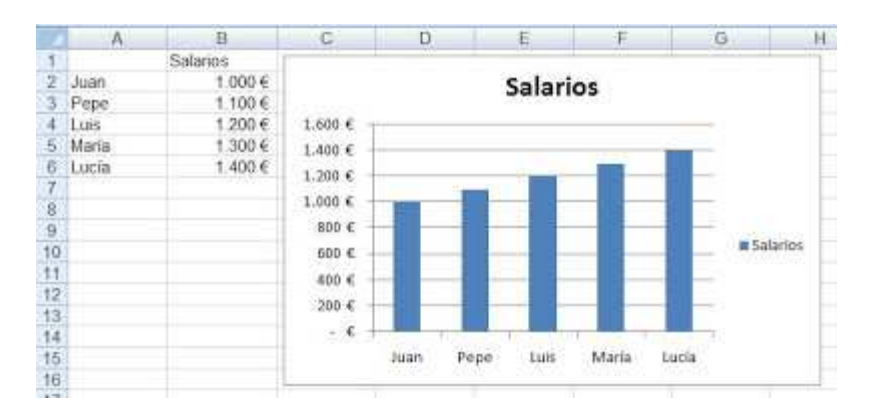

Al seleccionar el gráfico creado, Excel abre en la cinta de opciones tres fichas que comprenden las funciones específicas para edición y formato de un gráfico.

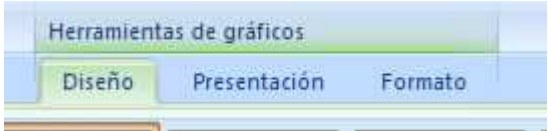

En la ficha **Diseño** encontramos los siguientes grupos de opciones:

- Tipo de gráfico: Cambiar tipo de gráfico y Guardar como plantilla.
- Datos: Cambiar entre filas y columnas y Seleccionar datos.
- Estilo de diseño: Diseño, Presentación y Formato.
- Ubicación del gráfico: Mover gráfico.

Desde la ficha **Presentación** podremos personalizar el diseño del gráfico, es decir, podremos modificar las distintas partes del gráfico: etiquetas, ejes, fondo,...

Desde la ficha **Formato** podremos cambiar el estilo de las formas y el texto que componen el gráfico,

# XIV. Bases de datos

Comentaremos a continuación algunas herramientas de las que disponemos en Excel para trabajar con **listas** o **bases de datos**.

En primer lugar, debemos tener en cuenta que consideramos una **base de datos** en Excel a cualquier tabla que presente un listado de elementos o registros. En la primera fila de esta tabla encontraremos el nombre de cada uno de los campos o columnas.

Por ejemplo:

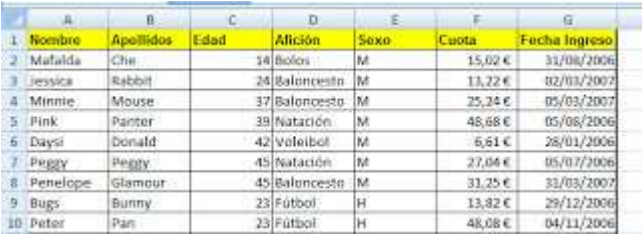

En Excel disponemos de una ficha en la cinta de opciones con todas las herramientas para trabajar con las bases de datos, la ficha **Datos**.

En esta ficha encontramos algunas opciones para obtener los datos desde alguna fuente externa y opciones para manejar las conexiones existentes. Sin embargo, nosotros partimos de que tenemos la base de datos escrita directamente en Excel.

Comentaremos las opciones del grupo **Ordenar y filtrar** y **Esquema**.

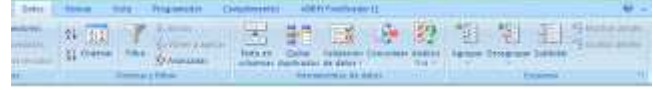

Para **ordenar los registros de una base de datos** tenemos dos opciones:

• Nos colocamos sobre la columna o campo por el que queremos ordenar la tabla y pulsamos en el botón **orden ascendente** o en la opción **orden descendente** dependiendo del orden deseado.

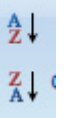

• Si deseamos ordenar por varios campos debemos acceder a la opción **Ordenar** de la ficha de opciones datos. Nos aparecerá un cuadro de diálogo donde podremos definir distintos niveles de ordenación.

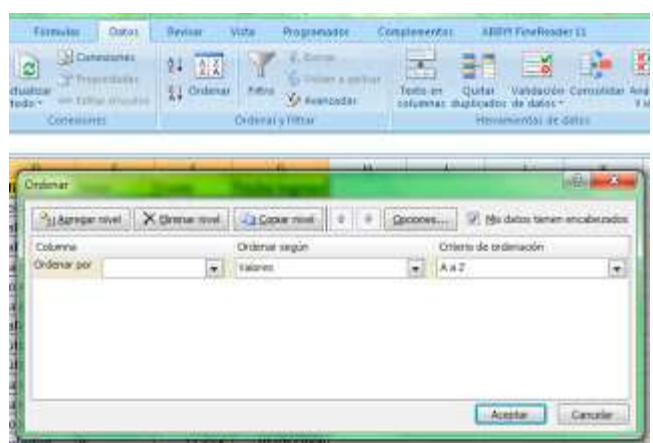

**Filtrado de registros**. Filtrar los registros o filas de una tabla implica mostrar únicamente las filas deseadas, las que cumplan una determinada condición. Para filtrar los datos pulsamos en el icono Filtro de la ficha de opciones Datos.

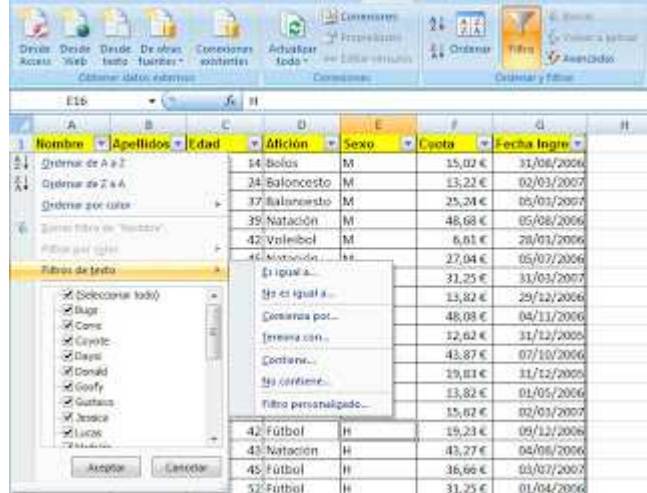

En cada uno de los encabezados de las columnas aparecerá una flecha que nos permite acceder a un menú asociado a cada una de las columnas. Desde este menú podremos **ordenar los datos** y **filtrarlos**. Podemos **filtrar los datos** seleccionando aquellos que deseamos visualizar o eligiendo entre los distintos **filtros** (diferentes dependiendo del tipo de datos de la columna) que nos permiten definir condiciones más complejas.

Otra opción interesante para las bases de datos en Excel es el **cálculo de subtotales**. Accedemos al cuadro de diálogo **Subtotales** desde el icono de la ficha datos.

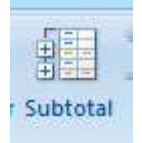

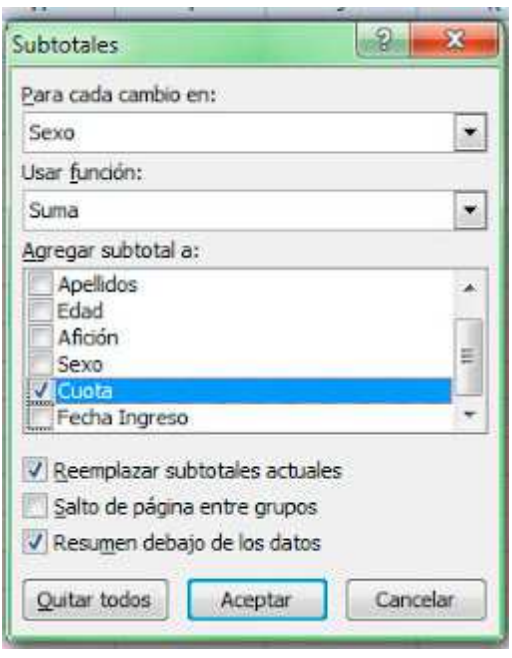

Importante: Antes de acceder a este cuadro de diálogo debemos ordenar la tabla por el campo que deseamos agrupar los datos.

En este cuadro de diálogo elegimos el campo por el que queremos agrupar (Para cada cambio en...) y el cálculo que deseamos realizar indicando la **Función** y los campos a los que se va a **agregar un subtotal**.

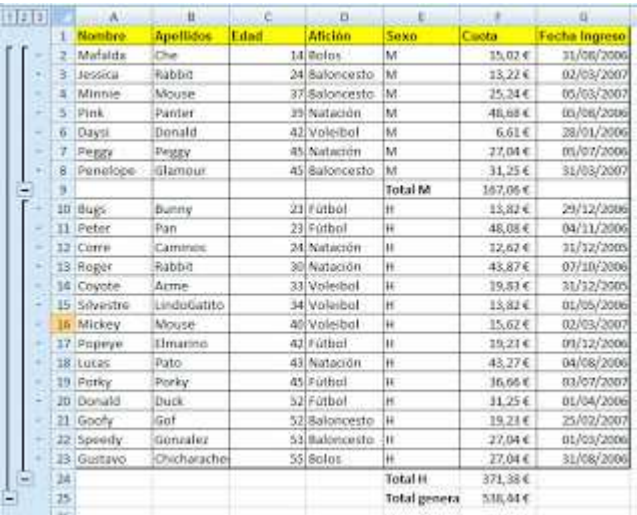

El resultado final con las opciones elegidas en la imagen sería el siguiente:

Como se puede observar se agrupan los datos por sexo y se calcula la suma de las cuotas pagadas.

Por último hablaremos brevemente de las **tablas dinámicas**. Esta opción la encontramos en la ficha **Insertar** de la cinta de opciones.

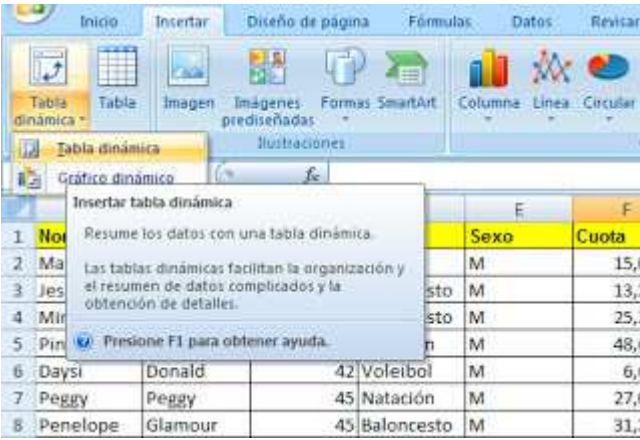

Una **tabla dinámica** nos permite resumir los datos de la tabla y organizarlos de tal manera que sea más sencillo su estudio. Cuando pulsamos en la opción indicada nos aparece una nueva hoja de cálculo y distintas opciones para trabajar con las**tablas dinámicas.** Entre estas opciones observaremos una ficha en la parte derecha de la ventana.

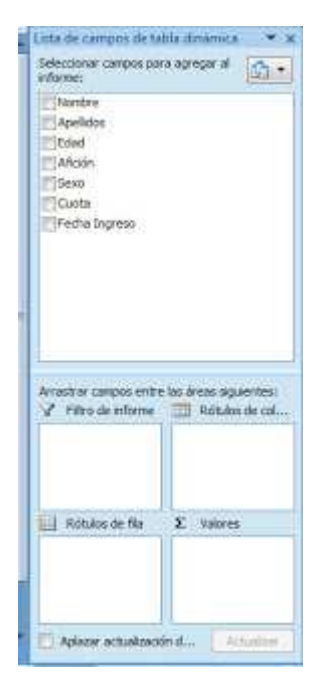

Elegiremos los campos que se desean agregar al informe. Y podremos definir la tabla dinámica indicando qué campos van a aparecer como **rótulos de columnas, rótulos de fila y valores.**

Por ejemplo:

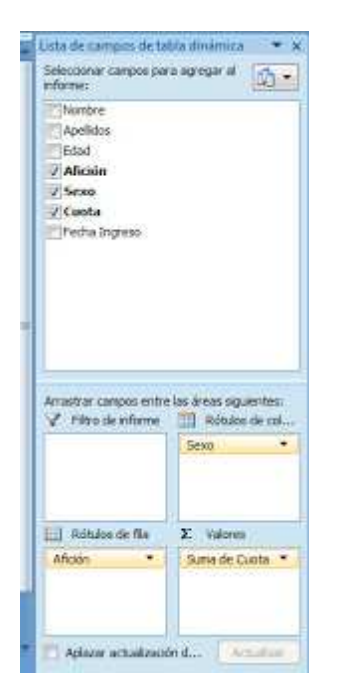

Con lo que el resultado sería:

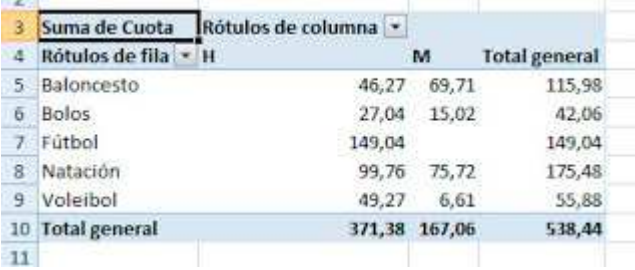

 Esta tabla se puede modificar cambiando los campos elegidos o su posición como rótulo de fila, columna o valores. Además se pueden filtrar los datos desde la propia tabla.

Por otra parte, podríamos realizar un gráfico a partir de la **tabla dinámica.** Aunque podríamos realizarlo de la misma manera que cualquier otro gráfico, se creará un **gráfico dinámico** con opciones muy similares a las tablas dinámicas.

# XV. Funciones Avanzadas

En explicaciones anteriores ya hemos hablado sobre cómo utilizar las funciones. En este apartado nos centraremos en el uso de algunas funciones específicas y muy útiles en muchos casos, las funciones **SI, Y, O** y en el siguiente apartado explicaremos las funciones **BUSCARV, CONTAR.SI** y **SUMAR.SI**.

## **LA FUNCIÓN SI**

Como ya explicamos anteriormente la función SI es una **función lógica** que comprueba si se cumple una condición y devuelve un valor si se evalúa como VERDADERO y otro valor si se evalúa como FALSO.

Podemos hacer uso de ella mediante la opción de insertar función y usar el cuadro de diálogo **Argumentos de función.**

Sin embargo, ahora queremos **ampliar el uso de esta función** y, para ello, vamos a escribir directamente la función en la celda donde queremos que aparezca el resultado. Debemos de tener en cuenta su estructura, dando especial atención a cada uno de los símbolos utilizados.

La estructura es la siguiente:

=SI( Prueba\_lógica ; Valor\_verdadero ; Valor\_falso )

- La **prueba lógica** es la condición que queremos evaluar.
- El **valor si verdadero** es el valor que aparecerá como resultado si se cumple la condición
- El **valor si falso** es el valor que aparecerá si no se cumple.

Para la prueba lógica usamos los **símbolos de comparación**:

- > mayor que
- < menor que
- >= mayor o igual que
- $\bullet \quad \leq \quad$  menor o igual que
- <> distinto de

Así si deseamos evaluar si la nota de un alumno situada en la celda A1 está aprobada (es mayor o igual a 5) escribiríamos lo siguiente en la celda donde queremos que aparezca el resultado:

=SI( A1>=5 ; "Apto" ; "No Apto" )

El resultado será la palabra "apto" si se cumple la condición y "no apto" si no se cumple.

Importante: Cabe notar que al escribir estas palabras en la fórmula se han utilizado **comillas**. Estas son necesarias siempre que utilicemos texto dentro de una fórmula.

Podemos ampliar el uso de esta función teniendo en cuenta que podemos incluir como **argumento de la función SI** otras funciones.

## **FUNCIONES Y, O**

Estas funciones permiten evaluar varias condiciones a la vez y son ideales para utilizar en el primer argumento de la **función SI**.

A ambas funciones le podemos pasar varias pruebas lógicas como argumentos separados por ; (punto y coma).

Y( prueba\_lógica1 ; prueba\_lógica2 ; prueba\_lógica3 ; ...)

O( prueba\_lógica1 ; prueba\_lógica2 ; prueba\_lógica3 ; ...)

- La **función Y** devuelve como resultado VERDADERO si **todos los argumentos** son **VERDADEROS**
- La **función O** devuelve como resultado VERDADERO si **alguno de los argumentos** son VERDADEROS

Veamos algunos ejemplos de uso de estas funciones junto con la función SI:

=SI( Y( A1>=7 ; A<9 ) ; "Notable" ; "otro" )

según este ejemplo si la celda A1 tiene un valor **mayor o igual a** 7 **Y menor a** 9 aparecerá como resultado la palabra "notable".

=SI( O( A1>=5 ; B1>=5 ) ; "Apto" ; "No apto" )

según este ejemplo si en la celda A1 **O** en la celda B1 aparece un valor superior o igual a 5 el resultado será la palabra "Apto". Con que ocurra en alguno de los casos se evalúa como VERDADERO

=SI( Y( A1>=5 ; B1>=5 ) ; "Apto" ; "No apto" )

según este ejemplo si en la celda A1 **Y** en la celda B1 aparece un valor superior o igual a 5 el resultado será la palabra "Apto". Debe ocurrir en los dos casos para ser evaluado como VERDADERO

### **SI ANIDADOS**

En los argumentos Valor\_verdadero y Valor\_falso de la **función SI** también podemos incluir cualquier función. Hasta incluso podemos incluir la función SI. Esta idea es la que nos lleva a utilizar **SI anidados**, es decir un SI dentro de otro.

La estructura sería la siguiente:

=SI( Prueba lógica1 ; Valor Verdadero ; SI( Prueba lógica2; Valor Verdadero; Valor falso ))

En este caso hemos anidado un si dentro de otro, pero podríamos continuar con la idea y anidar tantos como necesitáramos.

Al utilizar esta estructura podemos evaluar distintas situaciones en una misma fórmula obteniendo el resultado apropiado para cada situación.

Por ejemplo podríamos evaluar la nota de un alumno pero no quedarnos sólo con las situaciones de "aprobado" y "suspendido", sino evaluar los casos para "bien", "notable", "sobresaliente",...

Observa el siguiente ejercicio práctico:

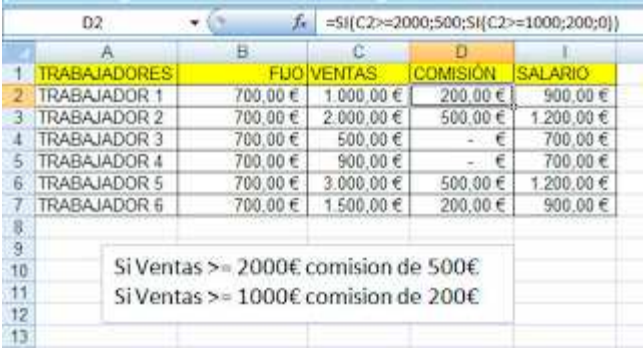

En este ejercicio para calcular las comisiones recibidas por cada uno de los trabajadores se ha utilizado la función SI anidada.

=SI( C2>=2000 ;500; SI( C2>=1000 ; 200 ; 0 ))

Primero evalúa si las ventas>=2000

si se cumple se le asignan 500€,

si no se cumple se evalúa si ventas>=1000

si se cumple se le asignan 200€

si no cumple ninguna de las condiciones la comisión es 0

### Se puede combinar los **SI anidados** con las **funciones Y , O.**

En este caso la estructura genérica quedará de la siguente manera:

=**SI( Y(** Prueba\_lógica1 **;** Prueba\_lógica2 **) ;** Valor\_Verdadero **; SI( Y(** Prueba\_lógica3 **;** Prueba\_lógica4 **) ;** Valor\_Verdadero **;**Valor\_falso **))**

### **FUNCIÓN BUSCARV**

Esta función busca un valor específico en la primer columna de una tabla y devuelve, en la misma fila, un valor de otra columna de dicha tabla.

Su estructura es la siguiente:

**BUSCARV**( **valor\_buscado** ; **matriz\_buscar\_en** ;**indicador\_columnas** ; ordenado )

**Valor\_buscado** Valor que se va a buscar en la primera columna de la tabla

**Matriz\_buscar\_en** Una tabla de dos o más columnas de datos.

**Indicador\_columnas** Número de columna de matriz\_buscar\_en desde la cual debe devolverse el valor coincidente.

**Ordenado** Valor lógico que especifica si BUSCARV va a buscar una coincidencia exacta o aproximada.

- Si el valor es VERDADERO si no localiza ninguna coincidencia exacta, devolverá el siguiente valor. Para ello los valores de la primera columna de matriz\_buscar\_en deben estar ordenados ascendentemente.
- Si es FALSO, BUSCARV sólo buscará una coincidencia exacta.

Ejemplo de uso de esta función: Imaginemos las siguientes tablas:

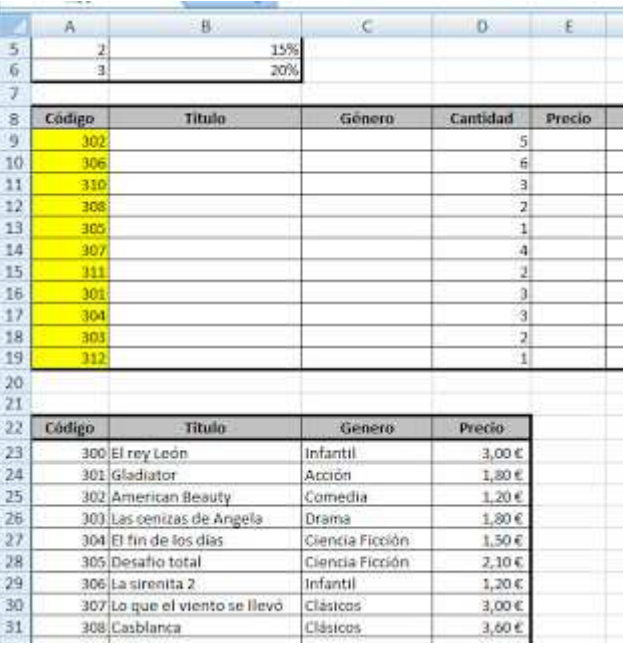

En la tabla principal par conocer el título, genero y precio de la película podemos usar la función BUSCARV. Se tratará de buscar el código en la tabla inferior y que nos devuelva el valor deseado.

Para el Título:

BUSCARV( A9 ; A23:D36 ; 2 ; 1 )

Para el género:

BUSCARV( A9 ; A23:D36 ; 3 ; 1 )

Para el Precio:

BUSCARV( A9 ; A23:D36 ; 4 ; 1 )

### **FUNCIÓN CONTAR.SI**

La función **CONTAR.SI** cuenta el número de celdas dentro de un rango que cumplen un criterio especificado por el usuario.

La sintaxis de la función **CONTAR.SI es:** CONTAR.SI( rango ; criterio)

- **rango** El rango de celdas que se van a contar.
- **criterios** Condición que determina las celdas que se van a contar. Por ejemplo, los criterios pueden expresarse como 32, ">32", B4, "manzanas" o "32".

NOTA: En los criterios se puede utilizar los caracteres comodín — signo de interrogación (**?**) y asterisco (**\***) —. El signo de interrogación corresponde a un solo carácter cualquiera y el asterisco equivale a cualquier secuencia de caracteres.

Por ejemplo, imagina que queremos contar la cantidad de comedias que hay en el siguiente listado.

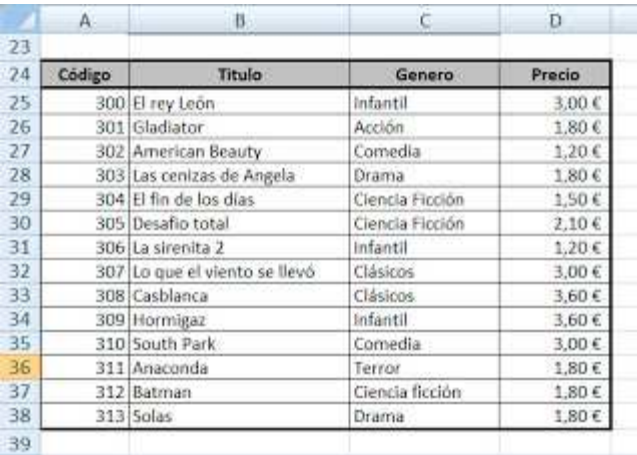

La función quedaría de la siguiente forma:

= CONTAR.SI( C25:C38 ; "Comedia" )

### **FUNCIÓN SUMAR.SI**

La función SUMAR.SI sirve para sumar los valores de un rango de celdas que cumple los criterios que se especifican.

La sintaxis de la función SUMAR.SI:

SUMAR.SI( rango ; Criterio ; rango\_suma)

- **rango** El rango de celdas que se desea evaluar según los criterios especificados.
- **criterios** Condición que determina las celdas que se van a sumar. Por ejemplo, los criterios pueden expresarse como 32, ">32", B5, 32, "32", "manzanas".
- **rango\_suma** Las celdas que deseamos sumar si se cumple el criterio. Si se omite el argumento rango\_suma, Excel suma las celdas que están especificadas en el argumento rango.

Siguiendo con la tabla anterior como ejemplo, imaginemos que queremos sumar el precio de las películas infantiles. La función quedaría de la siguiente forma:

=SUMAR.SI( C25:C38 ; "infantil" ; D25:D28 )

## **Fuentes Consultadas**

## **Webgrafía**

 **TeFormas.com (2013).** *Tutoriales, ejercicios y ejemplos prácticos de Excel, Access, Word, PowerPoint***. Recuperado de:** <http://www.teformas.com/>